#### **GMU ArcGIS Pro Download and Installation Instruction**

Last Update: May 22, 2020

Review the ArcGIS Pro [system requirements](https://pro.arcgis.com/en/pro-app/get-started/arcgis-pro-system-requirements.htm) to verify operating system and other environmental prerequisites.

Generally, it will work for a recent windows system less than two years old. If you have a Mac machine, you will need a window's emulator to install and use this software.

If you have another ESRI account, you may choose to link it with your GMU's enterprise account after you login under "Switch Accounts" option on the upper right corner.

1. Log into your ArcGIS Online Account from this location

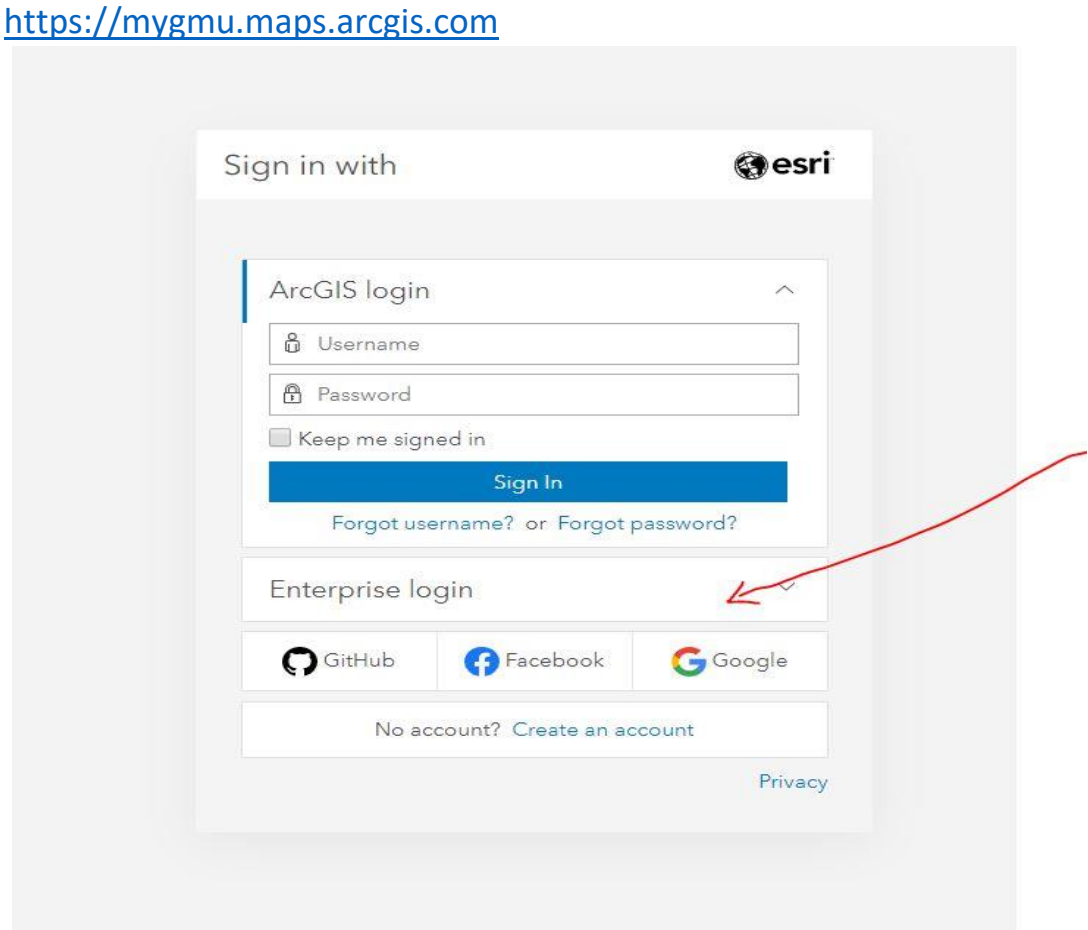

1

2. Fill the box with "mygmu" and check "Remember this URL"

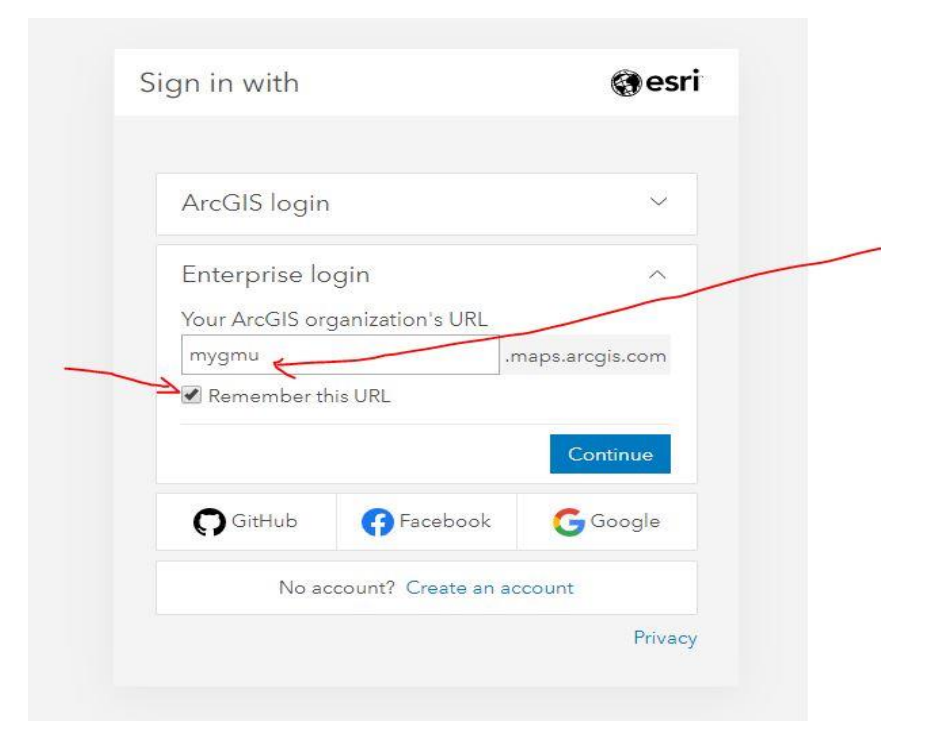

3. Click on "George Mason University":

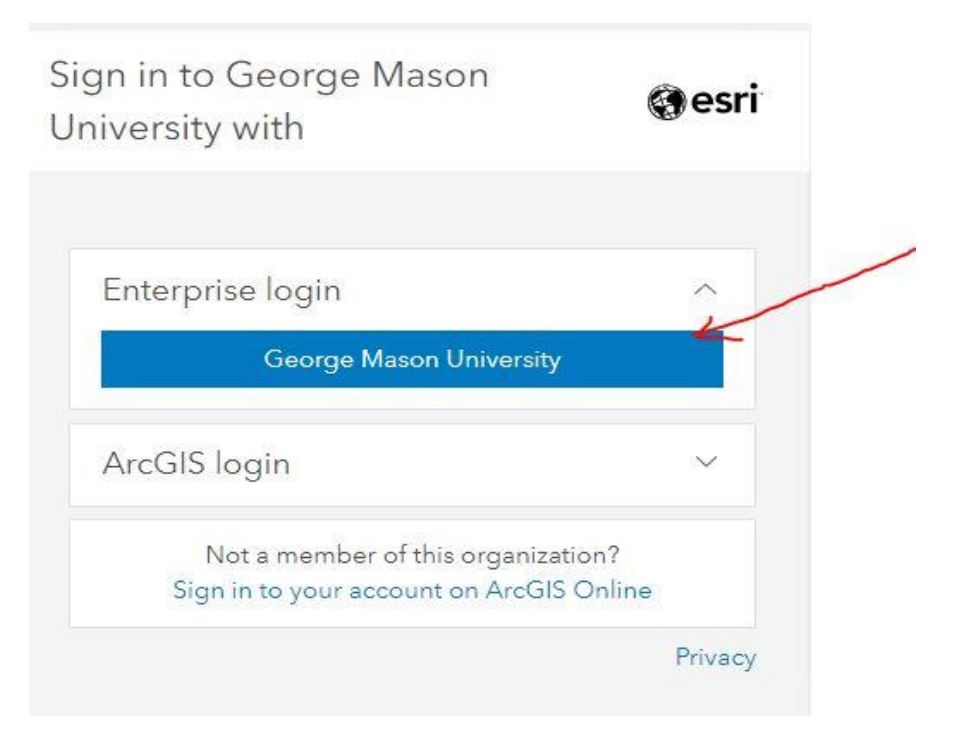

4. Use your GMU's identity to fill in the following box

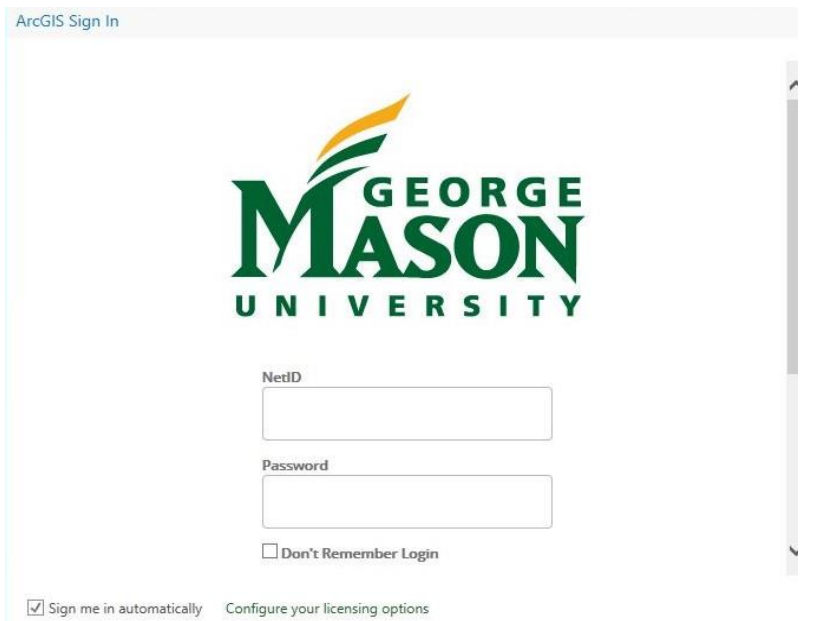

5**.** Two factor log in info – to enroll in two factor, please visit the following site: <https://its.gmu.edu/service/two-factor-authentication/>

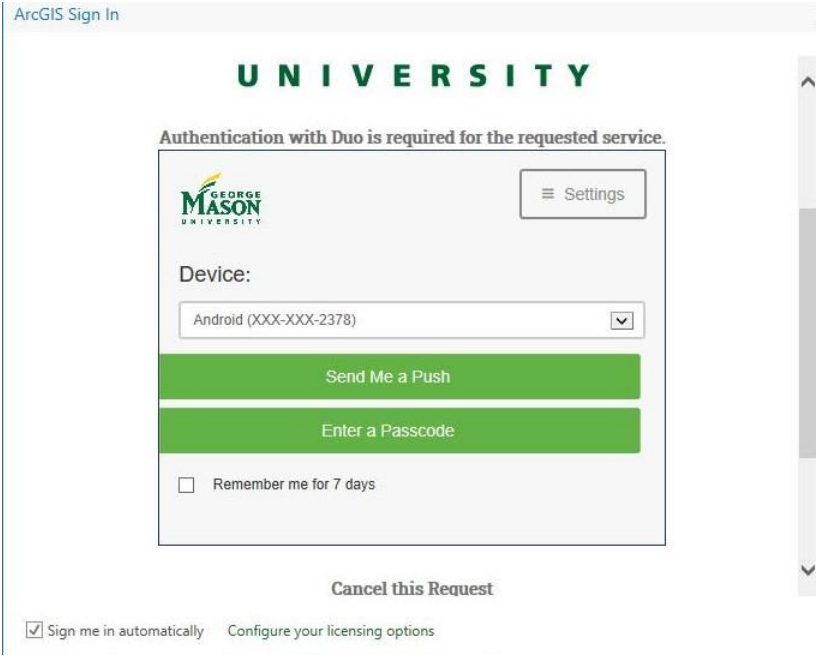

# 6. Click "Accept"

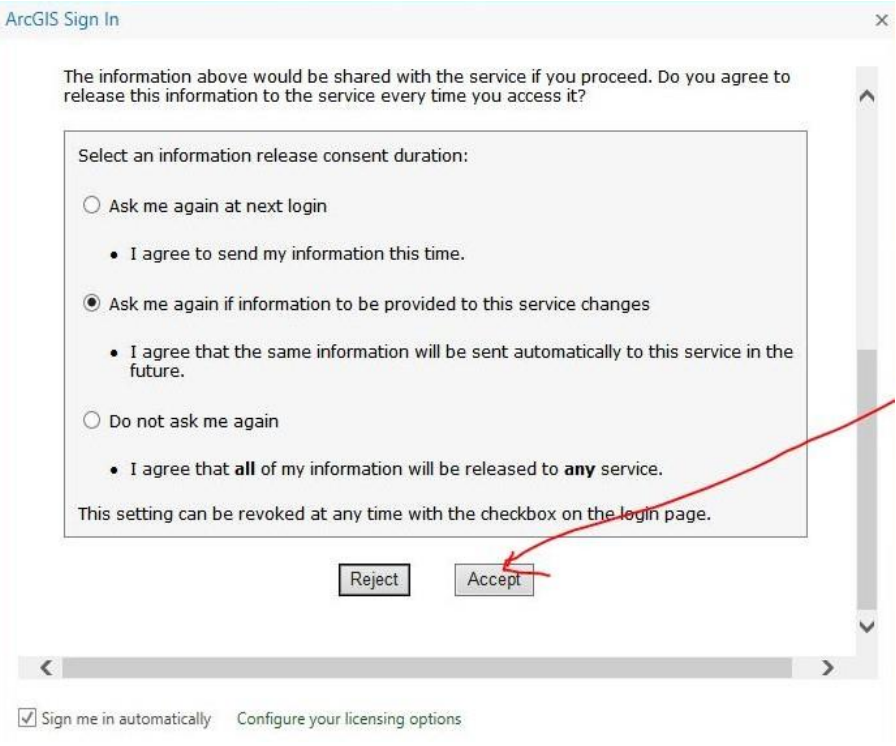

# 7. "Accept"

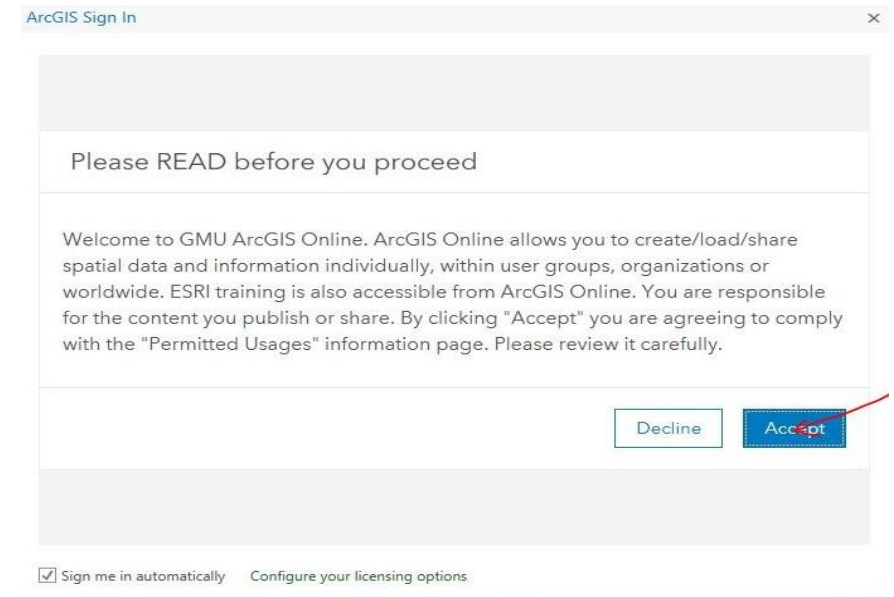

8. You are in then under your name, choose "my settings"

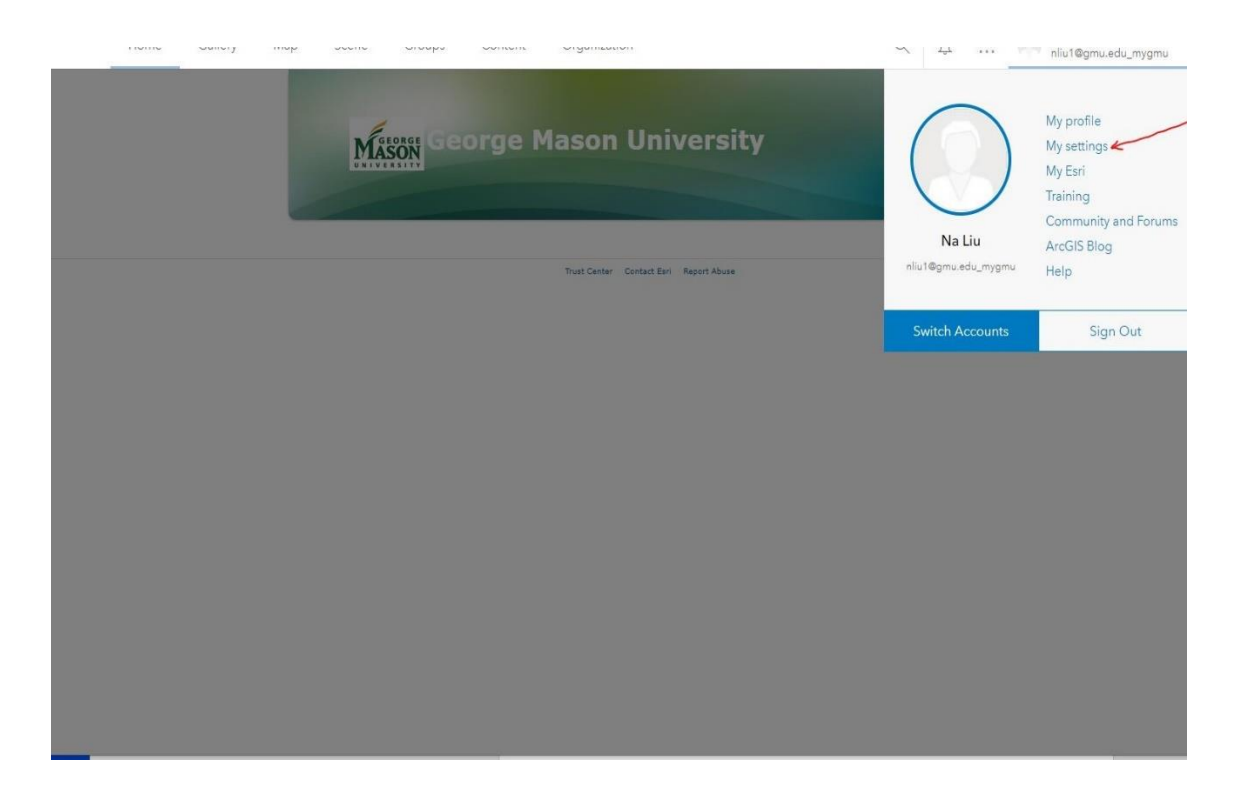

### 9. Click on "Licenses"

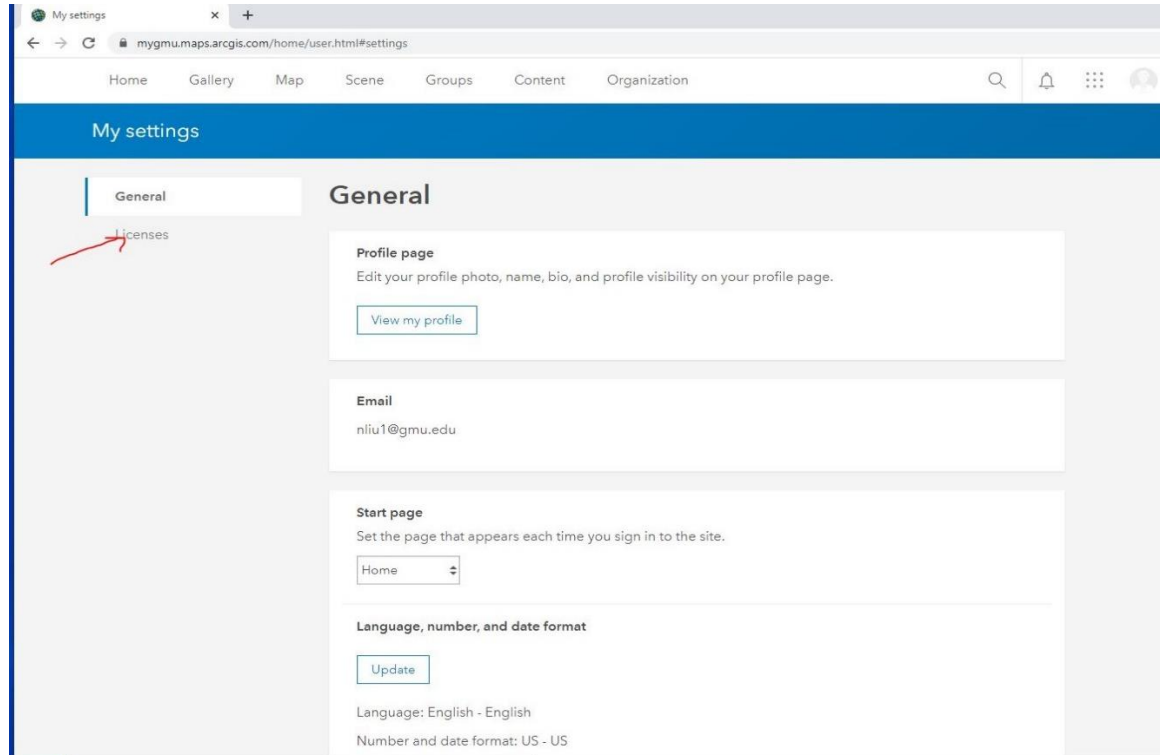

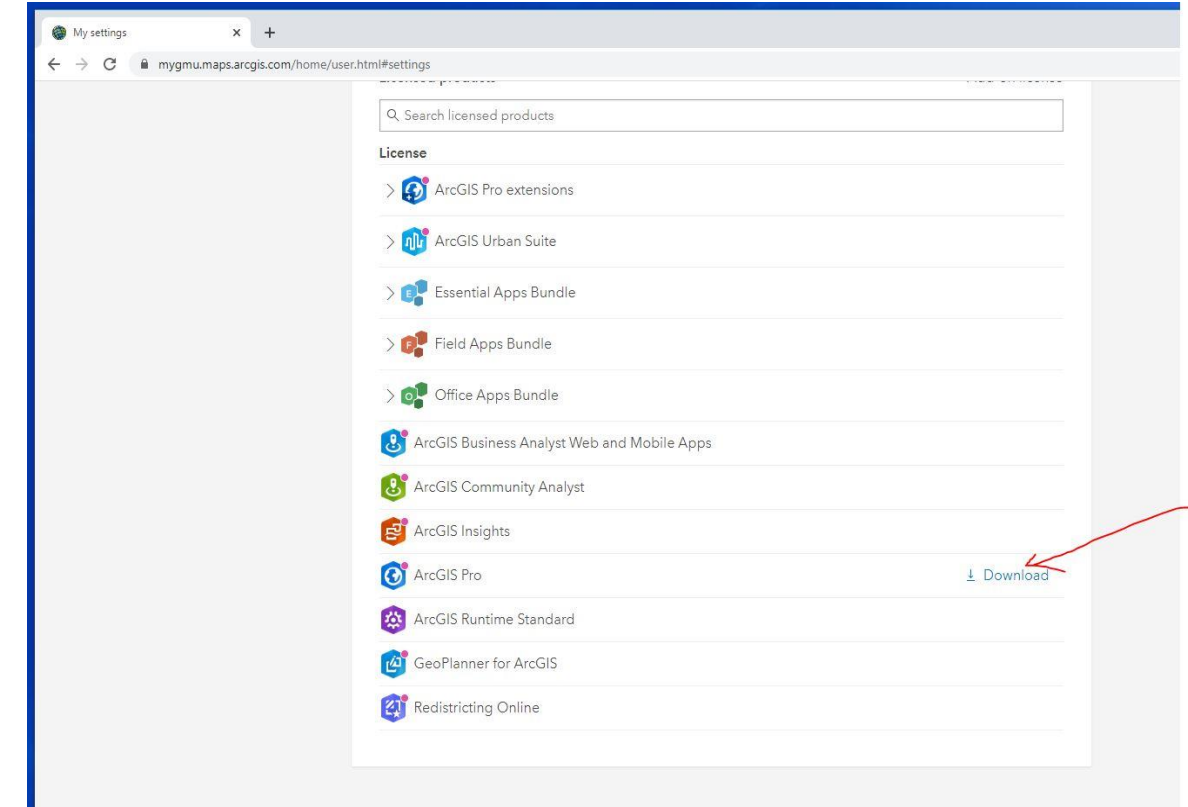

### 10. Scroll down, click on "Download" beside "ArcGIS Pro"

#### 11. Click on "Download"

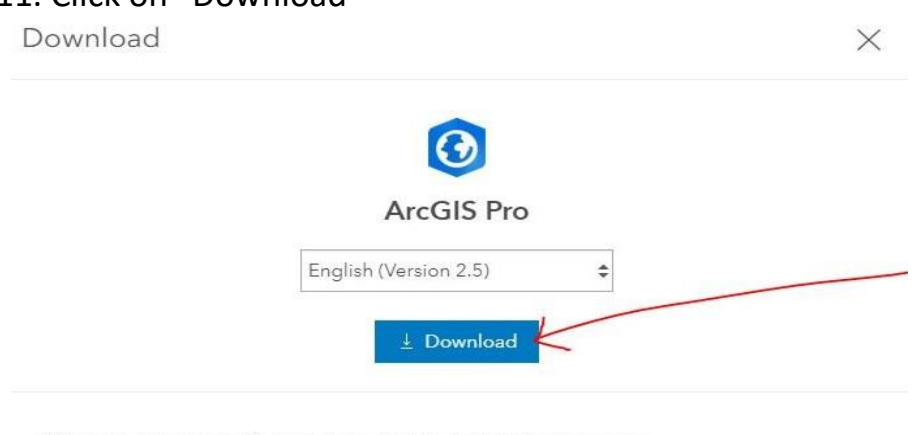

When your download is complete, start the installation program. View the installation process overview [2]

- > File details
- > Need additional ArcGIS Pro downloads?

#### 12. Start the installation:

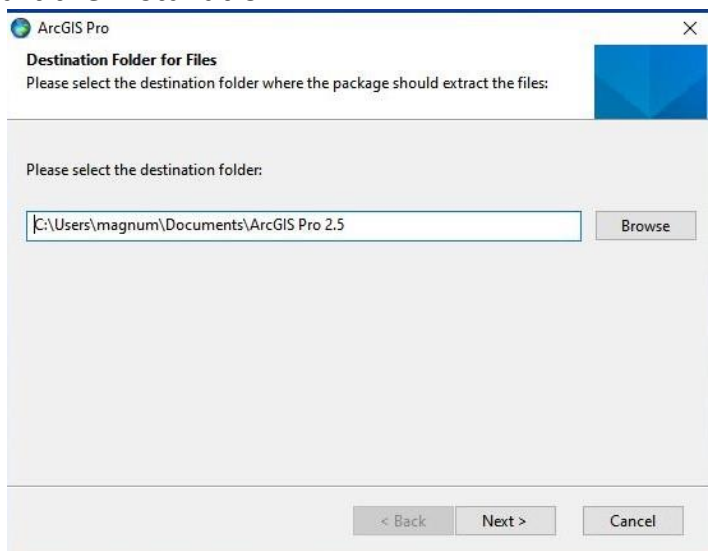

- Start the ArcGIS Pro installation program and click **Next** when you are ready to proceed.
- Review the license agreement and accept it if you agree. Click **Next** to continue with the installation. You must exit if you do not agree with the terms.
- Select the installation context in which ArcGIS Pro will install, whether permachine (all users) or per-user. By default, the per-machine option is selected. Click **Next** to continue.
- Note:
- If the user running the setup does not have administrative privileges, a permachine instance of ArcGIS Pro cannot be installed.
- Click **Change** to specify the installation folder or click **Next** to accept the default location of C:\Program Files\ArcGIS\Pro\.
- If the installation folder is changed, neither ArcGIS nor Pro is appended to the modified path. It is recommended that the selected custom installation location include a folder and not the root location of a drive.
- Click **Install** to begin the installation. Note that the [Esri User Experience](https://pro.arcgis.com/en/pro-app/get-started/the-esri-user-experience-program-euei-.htm)  [Improvement](https://pro.arcgis.com/en/pro-app/get-started/the-esri-user-experience-program-euei-.htm) check box is checked by default.
- Click **Finish** to close the wizard when the installation completes. Leave the **Run ArcGIS Pro now** check box checked if you want to start the application immediately.
- For more information, please visit: [https://www.esri.com/en](https://www.esri.com/en-us/arcgis/products/arcgis-pro/overview)[us/arcgis/products/arcgis-pro/overview](https://www.esri.com/en-us/arcgis/products/arcgis-pro/overview)

The End